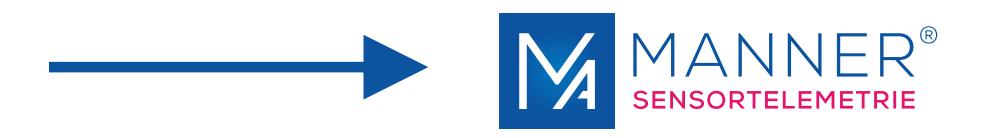

# **Operating manual**

# Evaluation Unit (M)AW\_F\_x

1 - 8 Channel, PCM

Manner Sensortelemetrie GmbH Eschenwasen 20 D-78549 Spaichingen

Telephone: +49 (0)7424 9329-0 Fax: +49 (0)7424 9329-29

E-mail: info@sensortelemetrie.de Internet: www.sensortelemetrie.de

11032, 1, en\_US

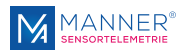

#### **Revision History:**

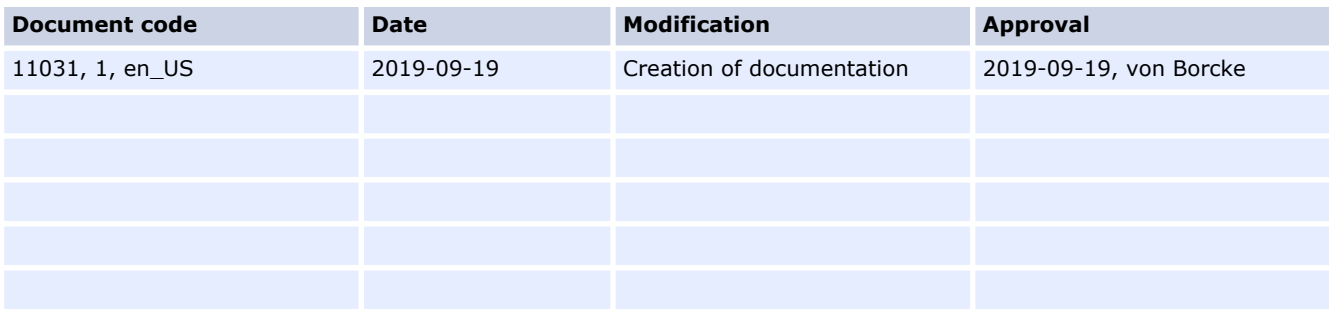

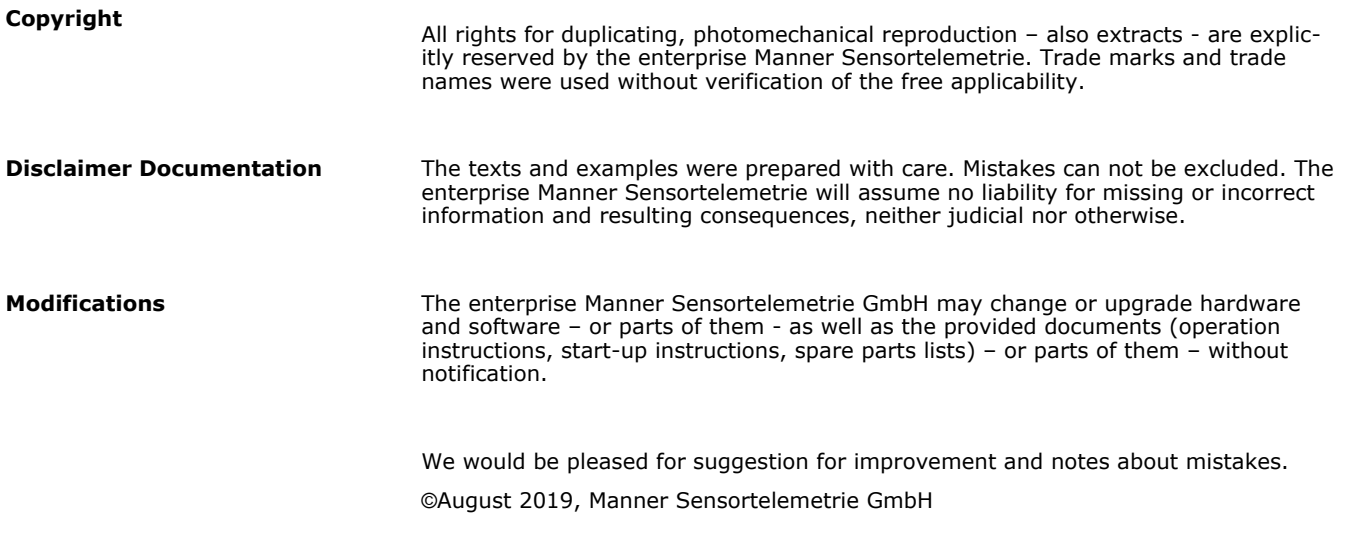

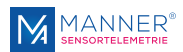

# **Table of contents**

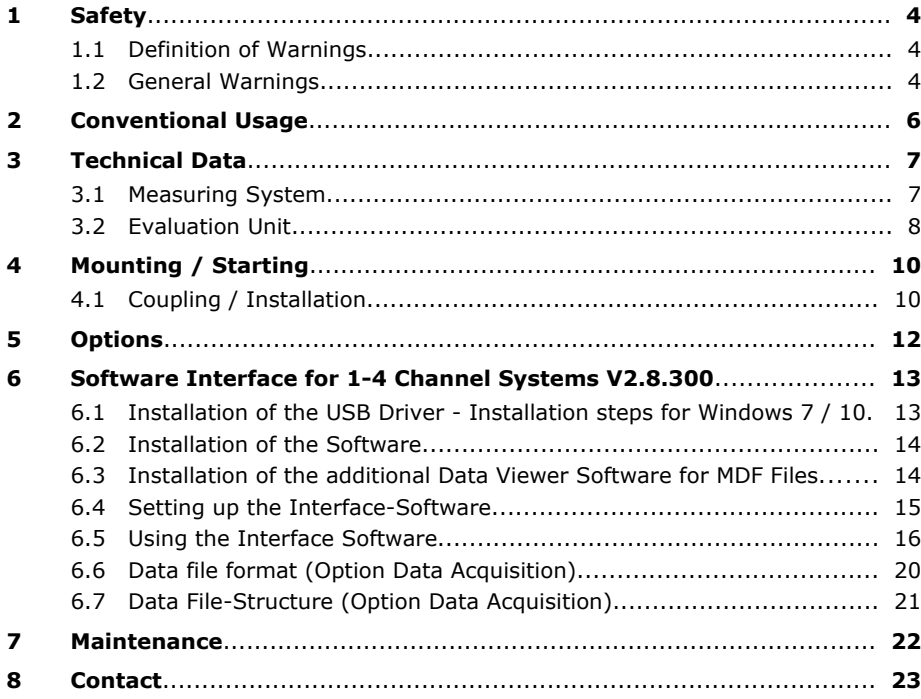

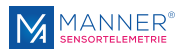

# <span id="page-3-0"></span>**1 Safety**

# **1.1 Definition of Warnings**

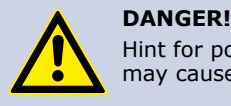

Hint for possible dangerous situation. Ignoring the security terms may cause death or serious injury.

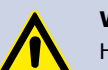

#### **WARNING!**

Hint for possible dangerous situation.

Ignoring the security terms may cause injury.

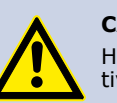

#### **CAUTION!**

Hint for possible damage of property, if the corresponding protective measure were disregarded.

Further information

### **1.2 General Warnings**

The system startup has to be carried out by trained qualified personnel, who is able to evaluate the potential risks. All chapters of this instruction manual had to be read and fully understood before startup.

On non-observance it's not possible to assert a claim for the incurred losses from the manufacturer. Any changes to the system, except those described in the instruction manual and customer documentation, will invalidate any warranty.

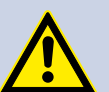

#### **DANGER! Risk of Injury by Incorrect Installation**

*Incorrect installation can cause injury to persons directly while the installation or during the subsequent startup*

#### **Note the Mounting Hint (see chapter 4, installation instruction)**

The system startup has to be carried out by instructed qualified personnel that's familiar with

- the professional handling of security relevant components,
- the valid regulations for operational safety und rules for accident prevention.

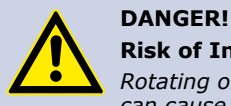

#### **Risk of Injury by Unintentional Startup**

*Rotating or moving of parts by inadvertent startup of the machine can cause injury .*

During all mounting, demounting or repairing the system has to be powered-off. Note the mounting instructions.

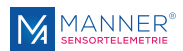

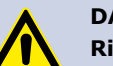

#### **DANGER!**

#### **Risk of Injury by Movable Parts**

*While normal operation, as well as inadvertent loosening of parts of the telemetry system during operation, present persons may be injured if protective equipment is absent.*

Check the safety function of the protective equipment particularly

- before each startup
- after each replacement of a component
- after a longer standstill
- after each defect

Independent thereof the safety function of the protective equipment must be checked in suitable time intervals as part of the maintenance work!

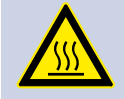

# **WARNING!**

**Risk of Burn Injury**

*While operation the sensor signal amplifier and the stator antenna may become warm.*

Avoid contact.

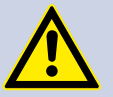

### **CAUTION!**

**Risk of Property Damage**

*If the connectors disconnected / connected while the system is powered on the telemetry system as well as the connected devices can be damaged.*

**Plug connectors must not be disconnected / connected when the system is powered on.**

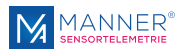

# <span id="page-5-0"></span>**2 Conventional Usage**

Sensor telemetry systems are used for contact-free data and power transfer from passive and active sensors (e.g. on rotating shafts).

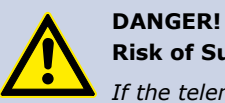

#### **Risk of Subsequent Damages caused by Malfunctions**

*If the telemetry system is used for controlling or regulating functions it is not conceive for, subsequent damages up to injury to persons can be caused.*

**The delivered system has to be used exclusively used for the purpose for which it was ordered.**

The operator must take care of his health and safety.

The operator of the equipment must prevent subsequent errors following faulty measuring results. This is particularly necessary if the telemetry system is used in controlling or regulating functions.

**The customer, as the builder of a system with an integrated sensor telemetry system, is responsible for the correct and conform operation and also assumes the responsibility for ensuring that the system at start-up complies with all provisions of Directives 2014/53/EU and 2014/35/EU.**

#### **Scope of Delivery**

A telemetry system normally contains:

- $\blacksquare$  Evaluation unit
- Stator antenna
- Rotor antenna
- $\blacksquare$  Sensor signal amplifier
- $H$ F cable

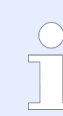

For the detailed purchased parts package of the delivered telemetry system mind the corresponding shipping ticket.

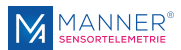

# <span id="page-6-0"></span>**3 Technical Data**

# **3.1 Measuring System**

**Technical Data Telemetry System**

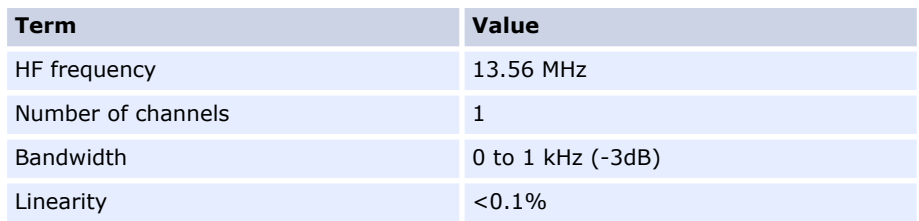

#### **General Measuring Configuration (Example)**

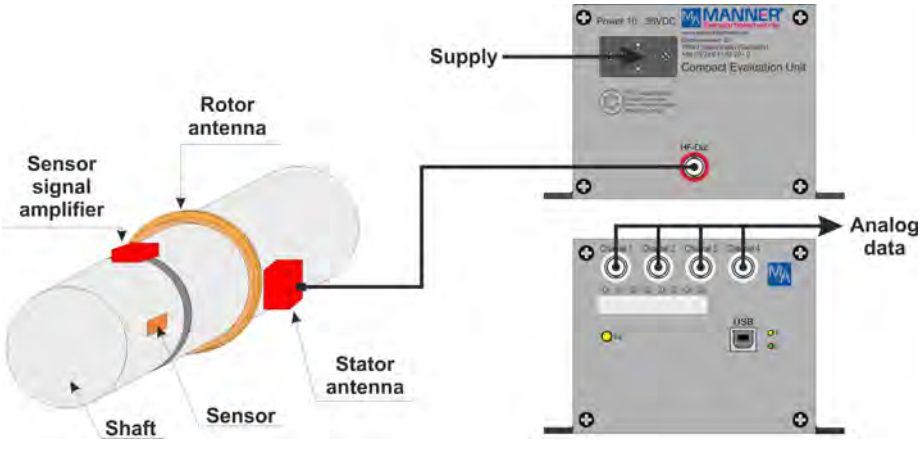

*Fig. 1: General measuring configuration*

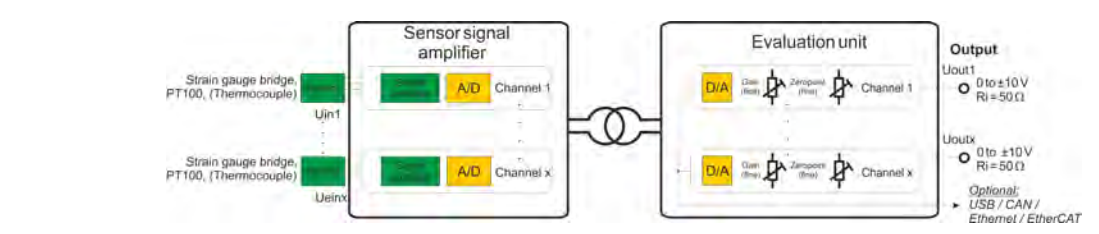

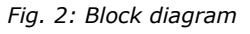

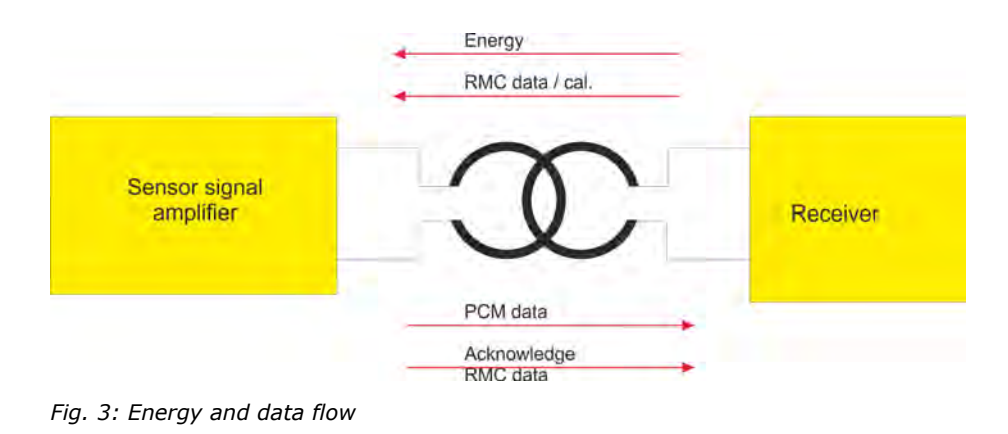

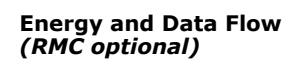

**Block Diagram**

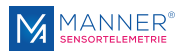

# <span id="page-7-0"></span>**3.2 Evaluation Unit**

**Technical Data Evaluation Unit**

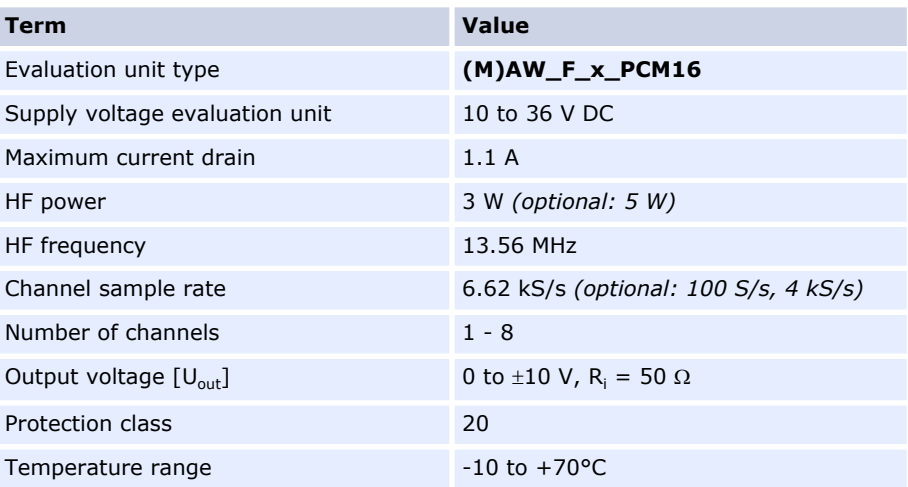

#### **Scale Drawing Evaluation Unit**

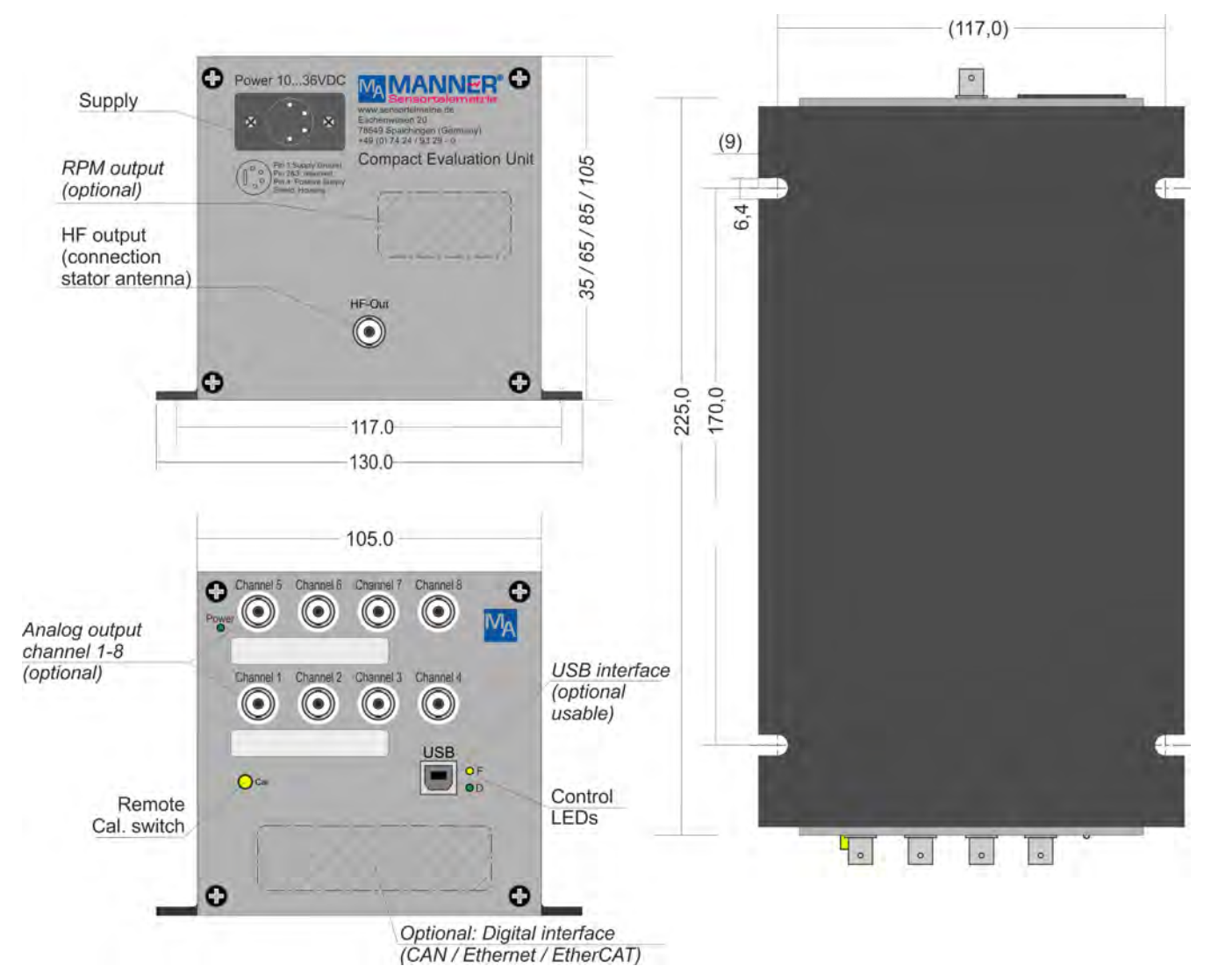

*Fig. 4: Evaluation unit (M)AW\_F\_x\_PCM16*

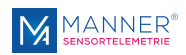

#### **Control LEDs**

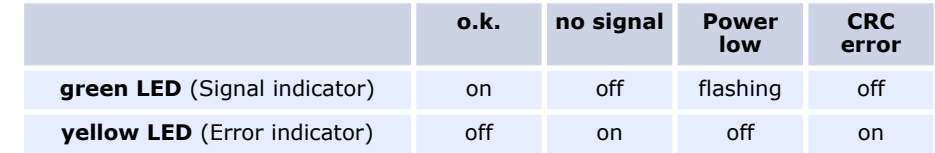

#### **Pin Assignment DC Supply**

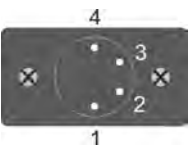

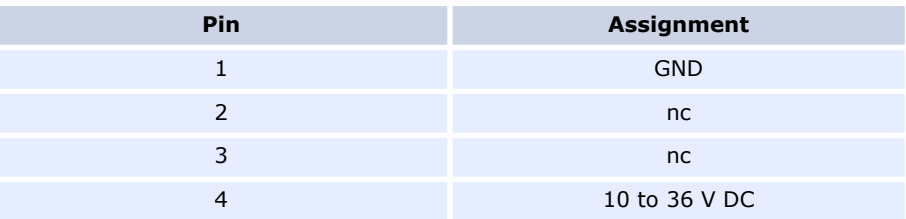

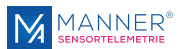

# <span id="page-9-0"></span>**4 Mounting / Starting**

# **4.1 Coupling / Installation**

**Antenna Coupling**

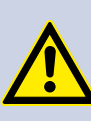

#### **DANGER!**

#### **Risk of Faulty Measuring Data and Resulting Subsequent Errors, up to Injury to Persons**

*Damaging, modifications or disturbance of the coaxial cable(s) may falsify the measuring results and optionally cause subsequent errors according to operation purpose.*

Do not buckle the coaxial cable!

Do not modify the coaxial cable!

Do not keep data cable and the coaxial cable together with energy- / high-power current cables!

The connectors of the HF energy and / or HF data coaxial cable must not have connection to the grounding of the machine!

Permissible bending radii for coaxial cables:

- RG58  $\rightarrow$  R<sub>B</sub> = 25 mm
- $RG400 \rightarrow R_B = 30$  mm static / 50 mm dynamic
- $-$  RG178  $\rightarrow$  R<sub>B</sub> = 15 mm
- $RG213 \rightarrow R_B = 50$  mm
- $RG316 \rightarrow R_B = 15$  mm

**CAUTION!**

The bending radii of the used coaxial cables must not be undercut

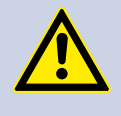

#### **Damaging of Antenna System**

*Contact between rotor antenna and stator antenna while operating may cause mechanical damages of the antennas*

The stator antenna must not touch the rotor antenna.

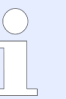

The stator antenna must be mounted directly opposite to the rotor antenna

The stator antenna must be mounted in the middle of the moving range of the rotor antenna

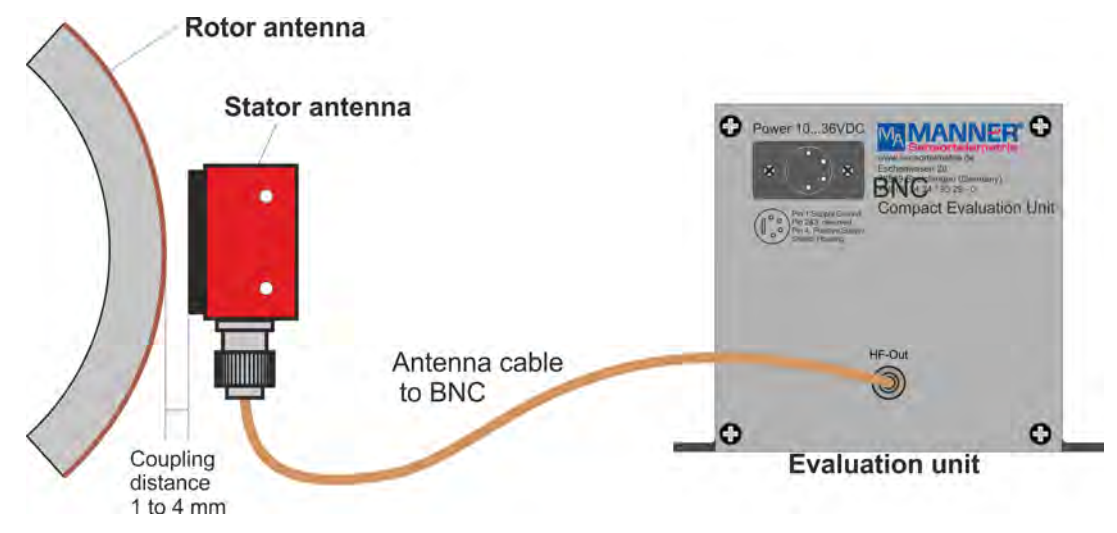

*Fig. 5: Coupling*

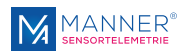

#### **Starting**

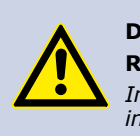

**DANGER! Risk of Injury**

*Incorrect installation can cause injury to persons directly while the installation or during the subsequent startup*

Follow mandatory the rules for accident prevention!

- 1. Mount the rotorring with sensor signal amplifier
- **2.** Place the stator antenna correct to the rotor antenna
- **3.** Connect stator antenna with the evaluation unit
- 4. Switch the evaluation system on
- **5.** Connect the evaluation unit to the computer via a digital interface (USB / CAN / Ethernet / EtherCAT<sup>®</sup>).

On initial starting proceed the software installation

- **6.** Release measuring position completely
- **7.** Adjust the output signal to 0.000 V by turning the screw '0'.
- 8. Load the measuring position with nominal load or set the cal. signal permanently
- **9.** Set the output signal to +10.000 V by adjusting the screw 'G' and measuring the 'analog signal output' or set to the calibration value indicated in the calibration protocol.
- 10. Release the measuring point completely or remove the cal. signal
- 11. Check the output signal to zero. Repeat step 6 to 11, if necessary

*Optional: Connection Digital Output*

*Optional: Fine Adjustment of Analog Outputs*

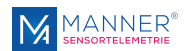

# <span id="page-11-0"></span>**5 Options**

**Optionally available**

- Analog data outputs  $(1 8 \text{ channels})$
- Digital interfaces (USB / CAN / Ethernet / EtherCAT<sup>®</sup>)
- Remote Control
- **n** RPM detection

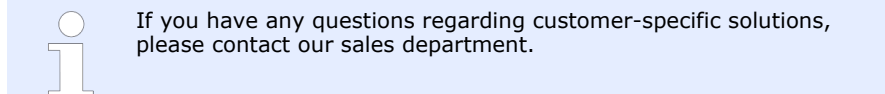

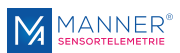

# <span id="page-12-0"></span>**6 Software Interface for 1-4 Channel Systems V2.8.300**

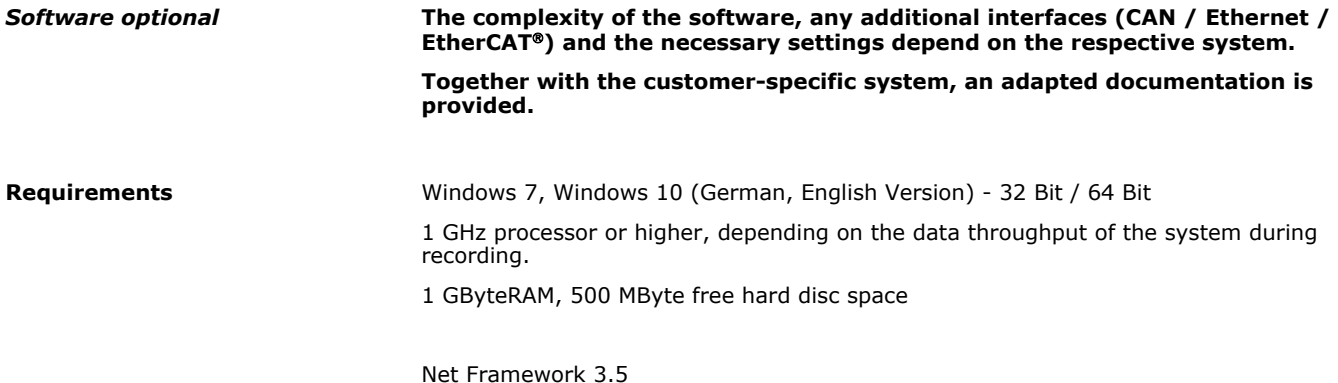

# **6.1 Installation of the USB Driver - Installation steps for Windows 7 / 10**

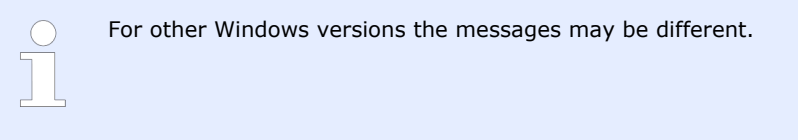

- 1. Connect the USB interface of the telemetry systems to the PC
- **2.** The USB interface is recognized by the PC:

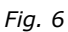

S.

e Hardware gefunden Manner Telemetry Interface

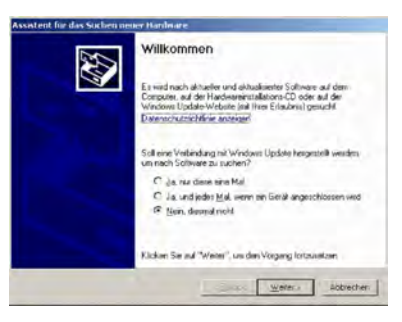

**3.** Mark 'NO connection to Windows Update'

*Fig. 7*

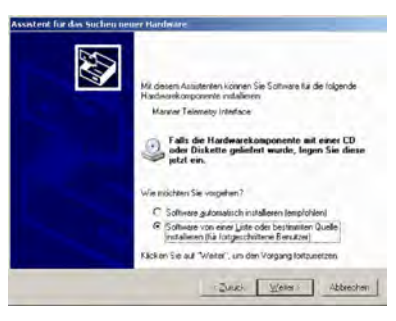

4. Mark 'Install the software NOT automatically'

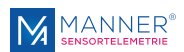

<span id="page-13-0"></span>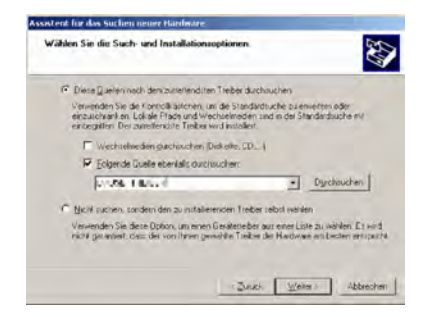

*Fig. 9*

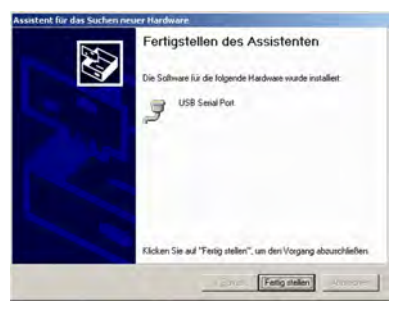

*Fig. 10*

- **5.** Enter the path and the name of the driver (e.g: from the CD)
- **6.** Repeat step 3 to 5, thus two instances of the driver were installed

**7.** *[Get ready]*

 $\Rightarrow$  The installation of the driver is now finished. The device can now be used with the Manner Interface Software. For using more devices repeat the installation steps.

If there are troubles with the installation of the driver e.g. incompatibility with other devices which also use the USB converter of FTDI Chip, the already installed driver can be removed from the driver path with the program 'FTDIUNIN.EXE'. Then restart the installation.

### **6.2 Installation of the Software**

1. Select path of the installation software with the Windows Explorer and start program **SETUP.EXE** (e.g.

**D:\TelemetryinterfaceV2.x.xxx\Telemetryinterface\_Vx.x.xxx\_32Bit**, or rather ...\Telemetryinterface Vx.x.xxx 64Bit on the installation CD in drive D:) and follow the instructions.

If required, please install also Net Framework 3.5 you can obtain this from Microsoft over internet (**Netframework 3.5 redistributable x86**)

**2.** The program can now be started either with a link item at the desktop or with *[Start]* -> *[Program]* -> *[TelemetryInterfaceV2.x]*

### **6.3 Installation of the additional Data Viewer Software for MDF Files**

**PVIEW (optional with data acquisition)**

On the enclosed data storage (USB stick or CD) there is also a free data viewer from Stiegele Datensysteme GmbH (*<http://www.stiegele-systems.de>*). The software shows the content of the MDF file that is recorded while the measuring period.

- 1. Select path of the additional software with the Windows Explorer and start program SETUP.EXE
	- (e.g. D:\PVIEW\setup.exe on the installation CD in drive D:)
- 2. Select language and continue the installation.

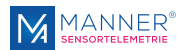

<span id="page-14-0"></span>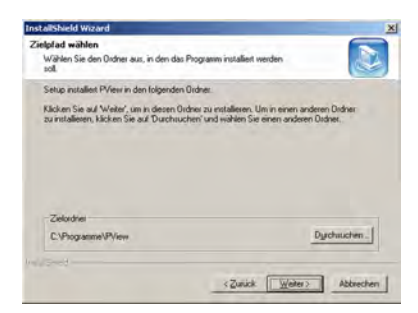

**3.** Set path to  $C:\Perogramme\PPVIEW.$  In this case the Interface\_USB software of Manner and the PVIEW software are directly linked together

**4.** Perform the further installation steps and complete installation

At systems with limited user rights, the software will output an error, however, the software will work correct.

Screenshots are from a German Windows System.

*Fig. 11*

# **6.4 Setting up the Interface-Software**

**Configuration**

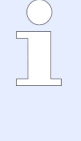

**When using the software for the first time the hardware must be configured select** *[menu]* **->** *[Setup]* **->** *[Hardware configuration]* **to configure**

**Not all functions are available in every hardware configuration.**

Please select main-menu

Setup -> Hardware-Configuration

Selection of the right configuration for the Device and the Interface - see attached configuration sheet

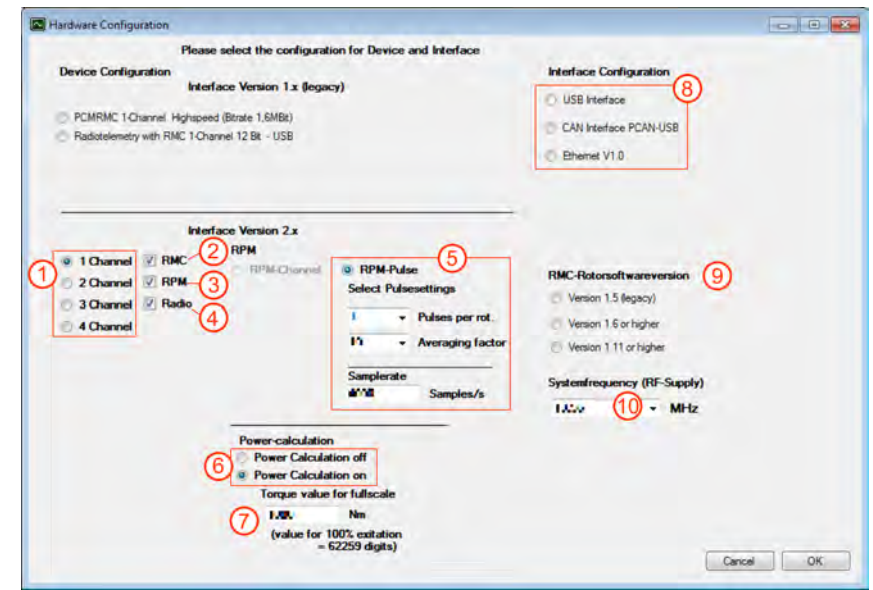

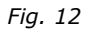

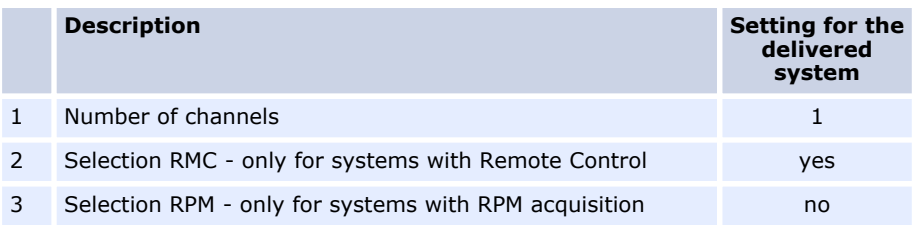

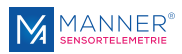

<span id="page-15-0"></span>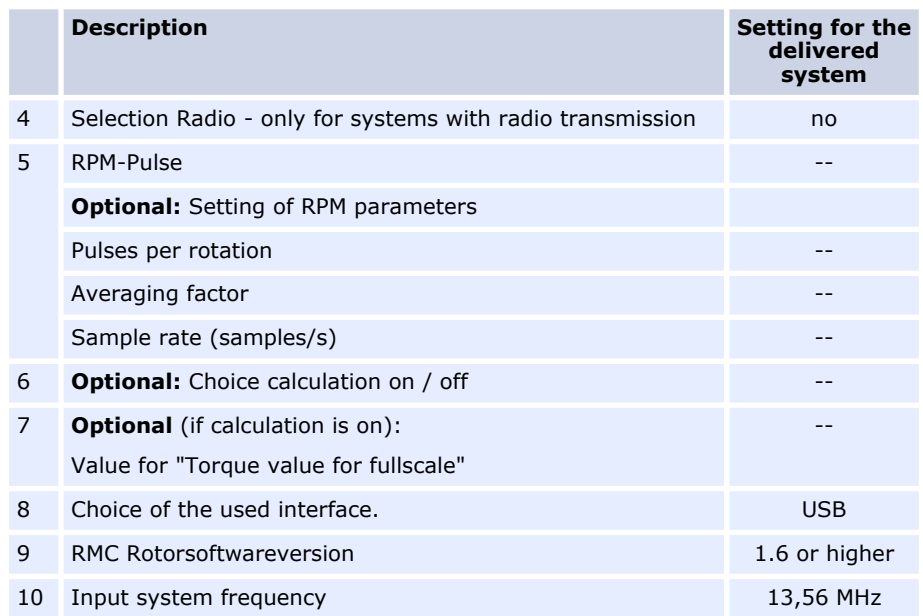

#### **Authorisation Level**

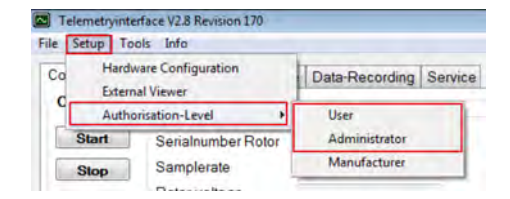

#### *Fig. 13*

#### *[Menu]* **->** *[Setup]* **->** *[Authorisation Level]*

With this settings, it is possible to set different modes for the pc-software. The settings are still present at next start of the software.

**User** (no password required)

Settings for normal operation mode. With this setting, no permanent modifications on the measurement system are possible.

#### **Administrator**

In this mode, modifications on the measurement system are possible (e.g. changing amplification over RMC) The password for this mode is "*RMC2000*"

## **6.5 Using the Interface Software**

#### **Configuration**

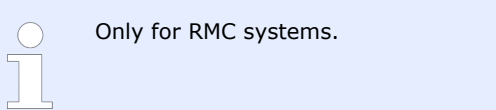

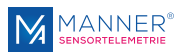

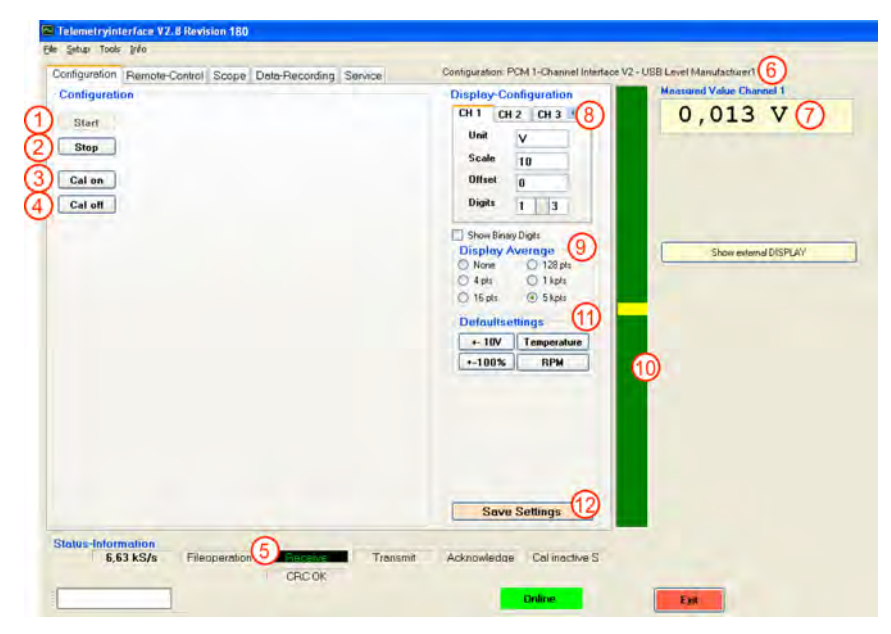

*Fig. 14*

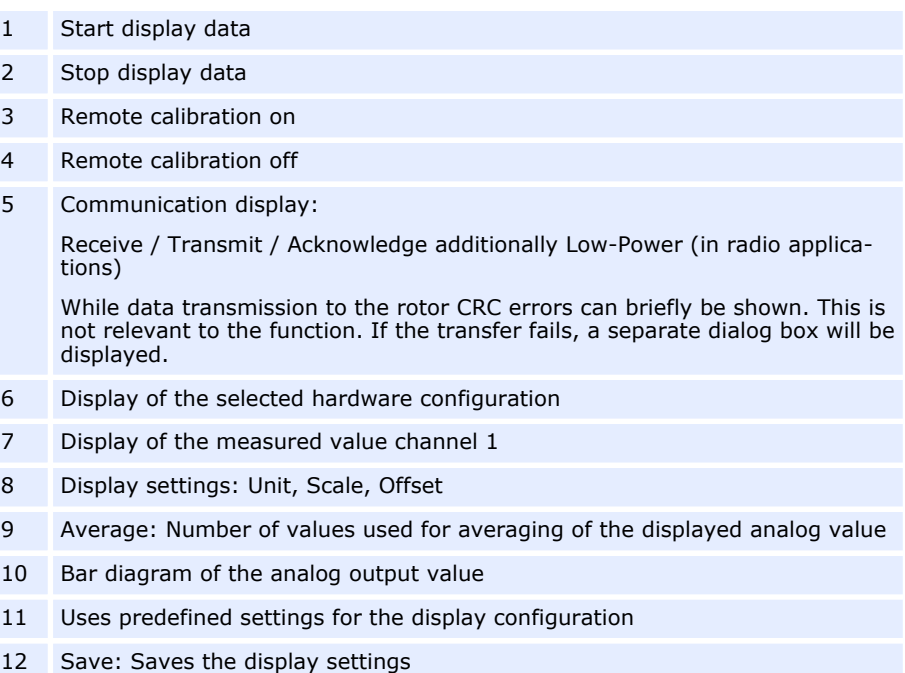

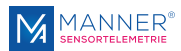

#### **Oscilloscope - optional**

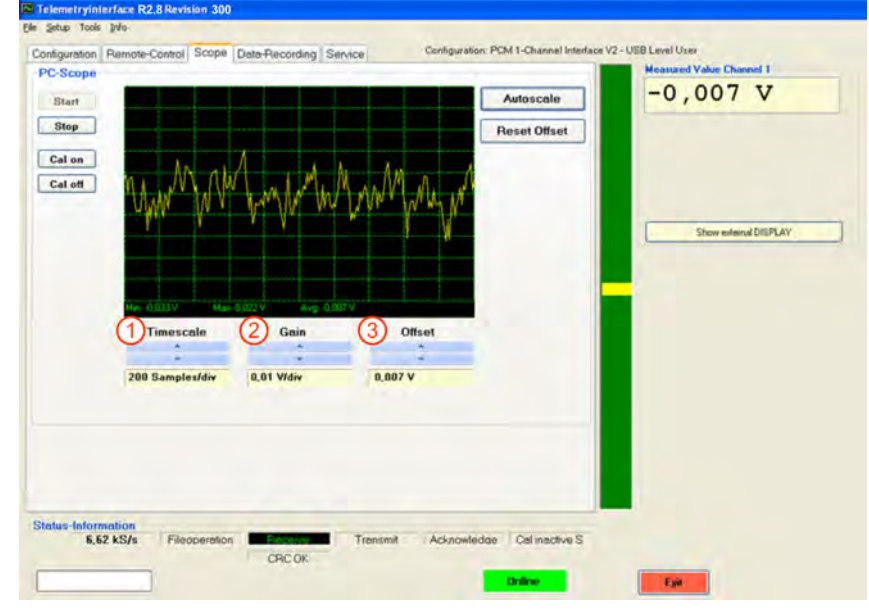

*Fig. 15*

|              | Setting time base |
|--------------|-------------------|
| <sup>2</sup> | Setting gain      |
| 3            | Setting offset    |

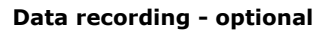

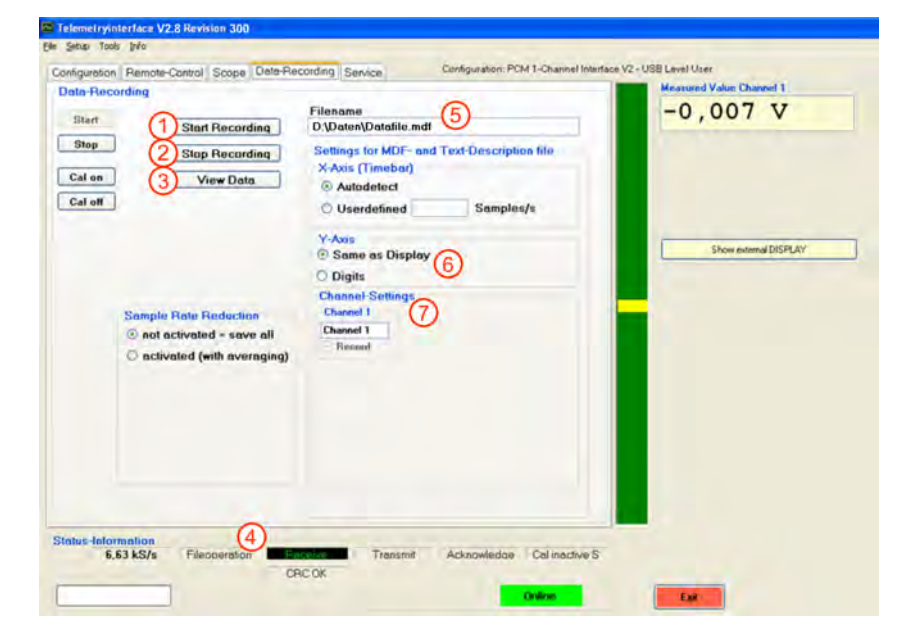

*Fig. 16*

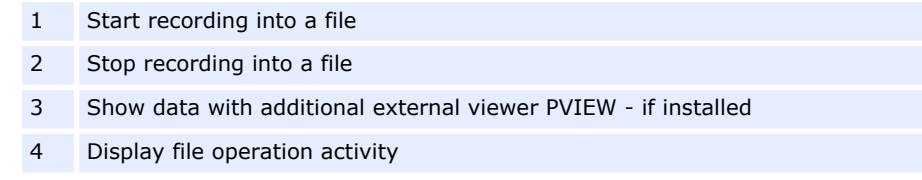

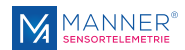

5 Input field for path and file name 6 Additional information, which is saved in the description files 7 Option for RPM-systems save calculated rpm or save rpm-pulses to datafile On menue setup, there is the possibility to activate an averaging for the calculated rpm. For option 'Calculated RPM' take care of the correct setting at configuration (sample rate). **NOTICE!** No other program must be active at the PC while recording data into a file. This can effect a loss of data.

#### **Service**

#### **Enables the possibility for re-calibration of the analog output - available for rmc systems**

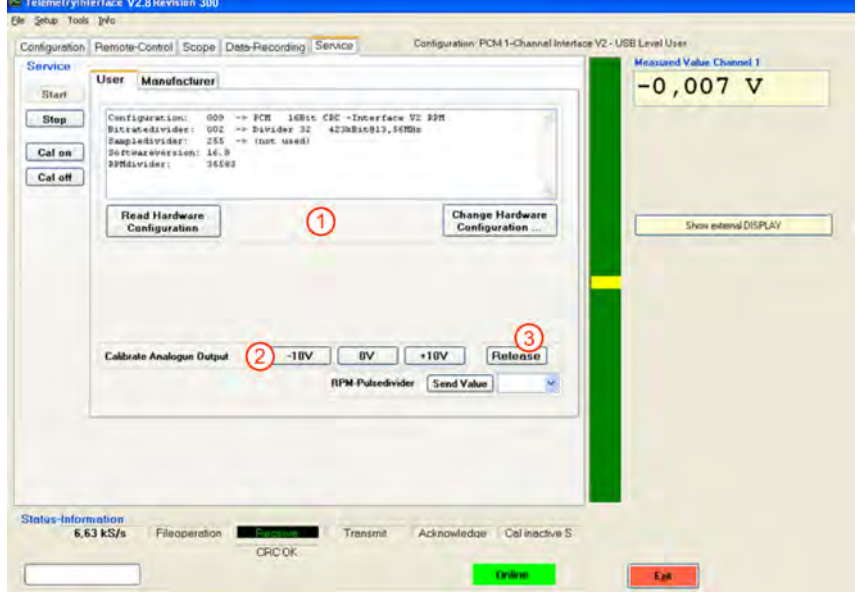

*Fig. 17*

- 1 Option to change the hardware configuration of the interface according to instructions of the manufacturer.
- 2 This mode simulates a constant value from the rotor. This option enables the check and possibility for re-calibration of the analog output voltage
- 3 Switches back to measurement mode

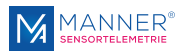

#### <span id="page-19-0"></span>**Tool for strain gauge calculation**

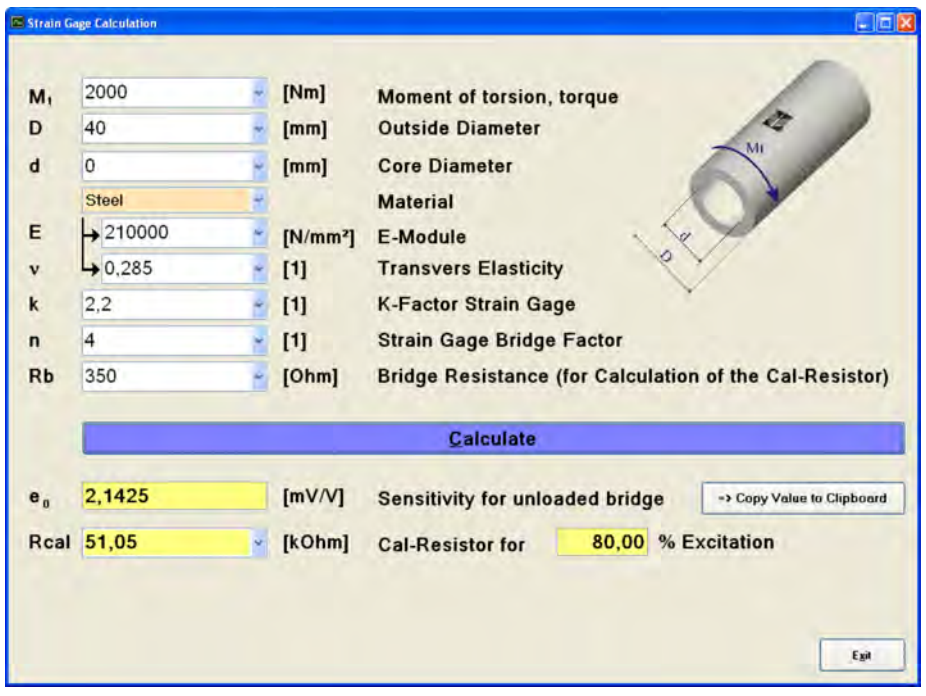

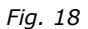

Select *[Main-Menu]* ->*[ Tools]* ->*[ Strain Gauge Calculation Torsion]*

With this tool it is possible to calculate the sensitivity of a strain gauge for torsion measuring.

Additionally the shunt resistor for the calibration-function is calculated.

Please refer to the technical data of the strain gauge and the used material for the different coefficients.

## **6.6 Data file format (Option Data Acquisition)**

The data are recorded in a binary format. The file has the ending '.DAT'. The data can be imported in every analyzing software, which can handle with binary data.

Additionally there are generated two description files:

- MDF-description-file: This file is used to describe the structure of the binary file. The description file is necessary for the data viewing software PVIEW from Stiegele Datensysteme GmbH.
- Text-description-file: Description information in plane text

**Format of the Binary File (.DAT)**

**Data Format**

First the Low-Byte and then the High-Byte of a channel is recorded.

The range of a 12 and 16 bit system is from 0 to 65535

For 12 bit-systems, the lowest 4 bits are set to 0

#### *Table 1: Assignment to the analog values:*

Definition: LB= Low Byte, HB=High-Byte

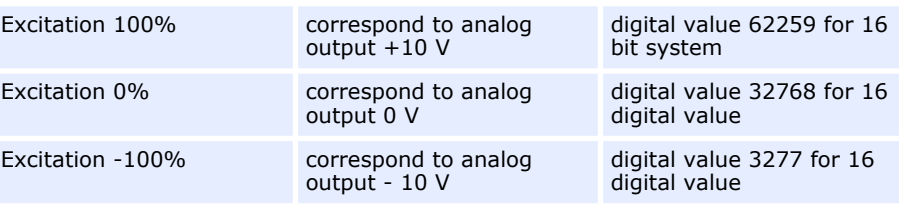

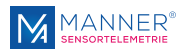

Excitation [%] = (Digital-Value - 32768) / 294.91 for 16 Bit-Systems

Values, which exceed this range are not within the measuring range.

The time between two measuring values in the .DAT-file corresponds to the reciprocal value of the sample rate of the system (see page technical data) A optional calculated power-value is saved as 4-Byte float.

# <span id="page-20-0"></span>**6.7 Data File-Structure (Option Data Acquisition)**

**Structure of the Binary File with extension .DAT: Sample file shown with a Hex Viewer**

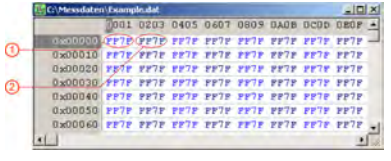

*Fig. 19*

#### **Structure of the Text Description File with extension .txt**

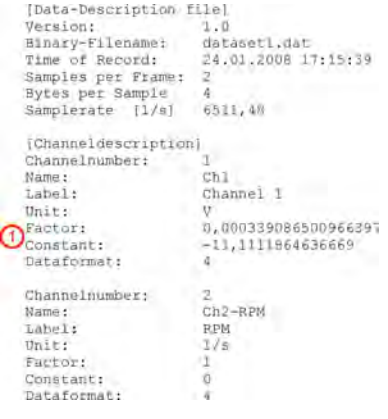

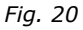

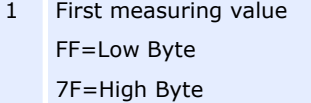

2 Second measured value

Structure shown for a system with two channels

1 Factor and offset constant to calculate the physical value from the binary value Example: Binary Value 62259  $*$  (0,00033908..)+ (-11,1111..) = 10 V [Unit]

Data format: 4 for 2-Byte Integer, 9 for 4-Byte Floating-point

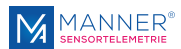

# <span id="page-21-0"></span>**7 Maintenance**

The systems of Manner Sensortelemetrie are low-maintenance.

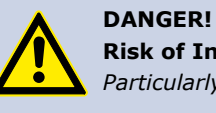

**Risk of Injury Caused by Defects on System Built-Up**

*Particularly loose or damaged parts may endanger present persons*

Carry out the maintenance regularly and assiduously.

#### **Within a periodical repeating maintenance following operations have to be done:**

- Clean the antenna system, vacuuming of dust deposit
- Check the antenna system for scrub marks or mechanical damages
- $\blacksquare$  Check the fastening of the stator antenna for a fix seat and tighten of the screwed fastenings where necessary.
- $\blacksquare$  Check the plug connections and cables

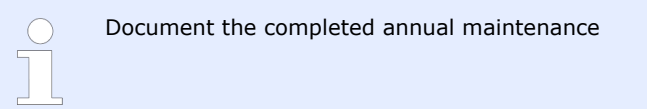

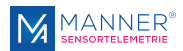

# <span id="page-22-0"></span>**8 Contact**

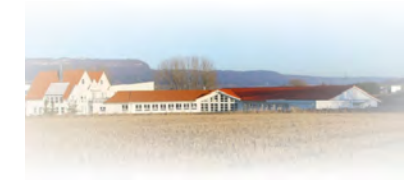

#### **MANNER Sensortelemetrie GmbH**

Eschenwasen 20 D - 78549 - Spaichingen Tel.: +49 7424 9329-0 Fax: +49 7424 9329-29 www.sensortelemetrie.de info@sensortelemetrie.de